## **Orientações básicas para solicitação de cadastro de Instituição**

**Versão 1.0**

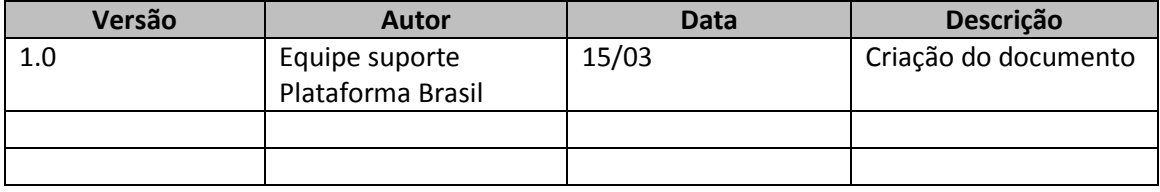

1 – Para acessar o formulario de Solicitação de Cadastro de Instituição acesse o <Menu> Cadastros <SubMenu> Solicitar Cadastro de Instituição

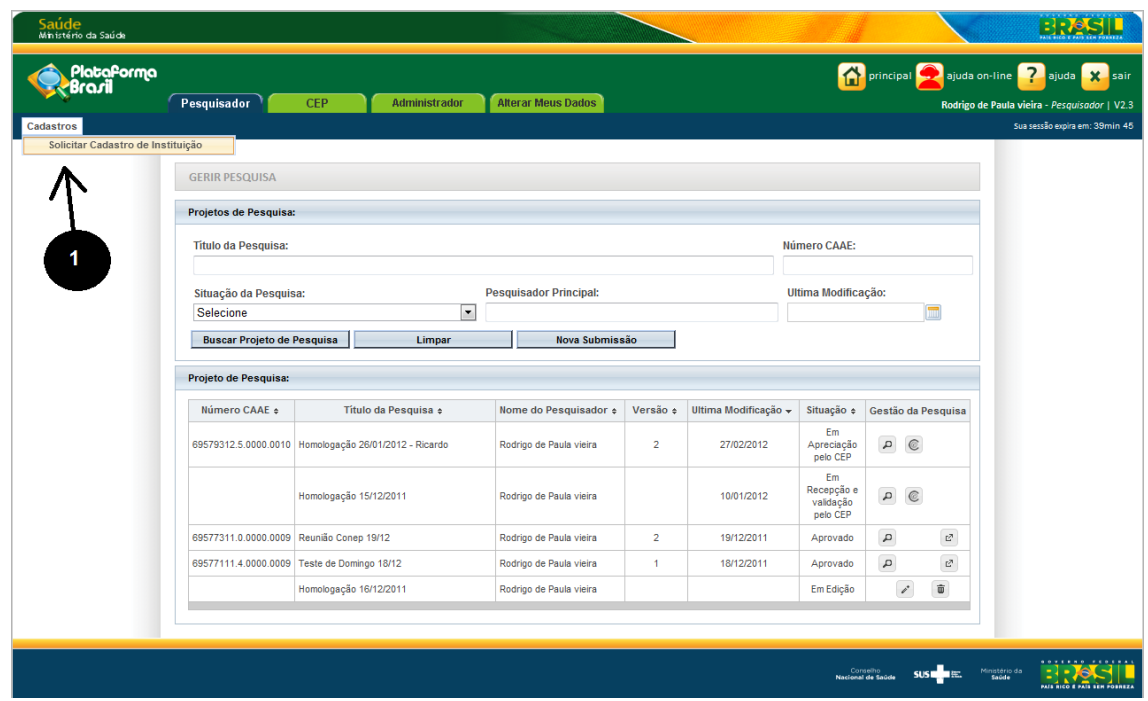

2 – A próxima tela é Consultar Solicitação de Cadastro de Instituição, nela é possível consultar uma solicitação de cadastro feita e verificar se a mesma foi aprovada ou não aproveita.

3 – Botão <Buscar> – Ao clicar no botão o sistema ira realizar a busca, antes de clicar no botão deve ser informado o filtro desejado.

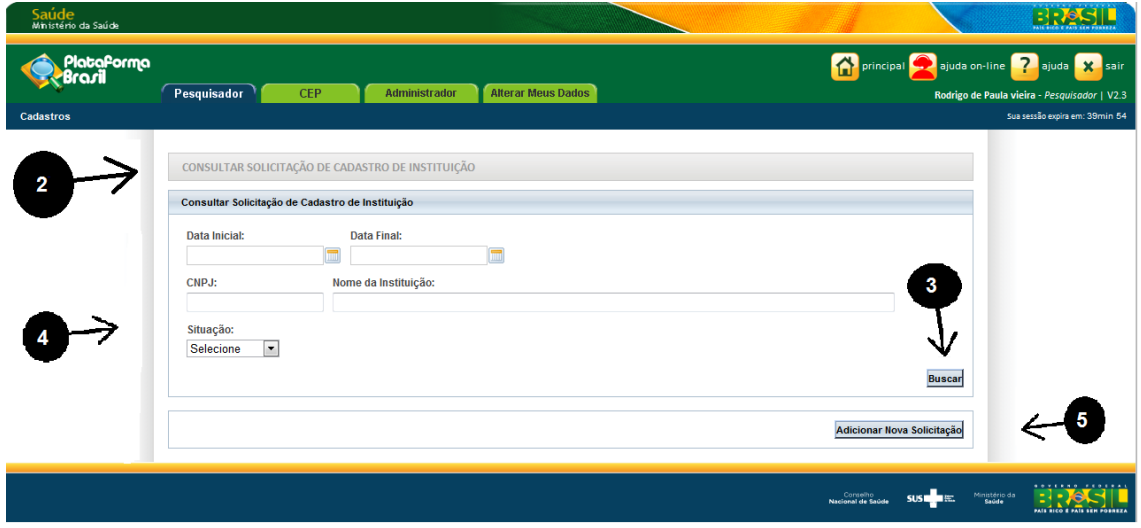

4 – Filtro da Busca – O filtro de busca é composto dos campos: Data Inicial, Data Final, CNPJ, Nome da Instituição e Situação. O sistema não permite realizar buscas sem informar pelo menos um filtro. Para realizar uma busca informe um filtro ou mais e clique no botão <Buscar>.

5 – Botão Adicionar Nova Solicitação – Chama o formulário de cadastro de Solicitação de Cadastro de Instituição.

**Formulário de solicitação de cadastro de instituição**

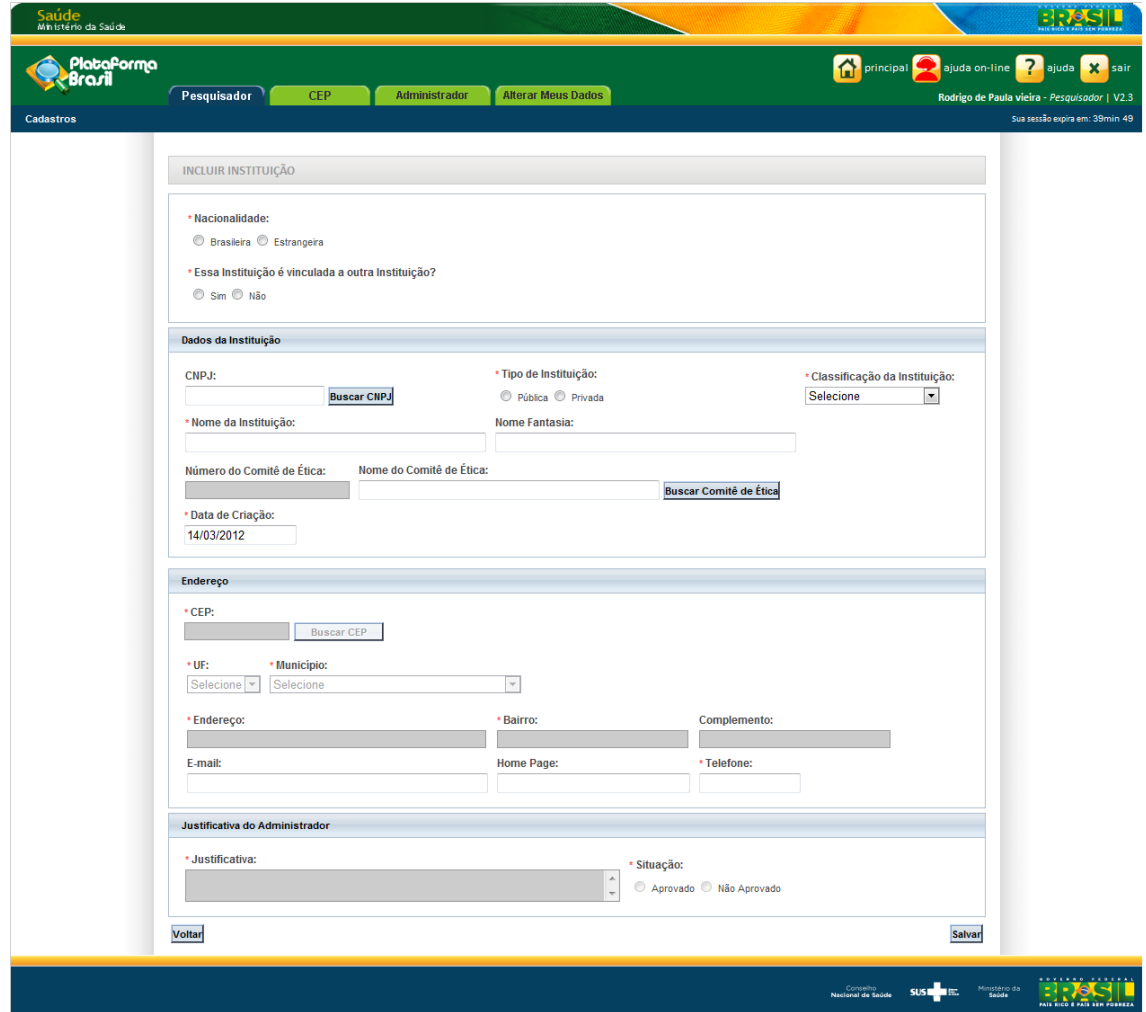

Os dados informados devem estar de acordo com a base da Receita Federal, pois caso aja diferença de informações a solicitação poderá ser negada.

## **Campos**:

**Nacionalidade** – informar se a nacionalidade da instituição é Brasileira ou estrangeira.

Essa Instituição é vinculada a outra Instituição? –Sim ou Não. Ao informar que sim um novo campo ira ser mostrado, esse campo é para informar qual instituição a instituição que será cadastrada esta vinculada. Esse Campo tem o objetivo de cadastrar departamentos ou unidades de uma instituição.

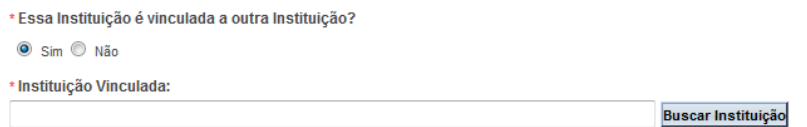

**CNPJ** – Caso a instituição seja brasileira o CNPJ é obrigatório, deve ser informado o CNPJ e clicar no botão <Buscar CEP>, ao executar uma busca o sistema verifica o CNPJ na base da Receita Federal, caso encontre o CNPJ, o sistema preenche os dados no formulário.

**Tipo de Instituição** – Publica ou Privada.

**Classificação da Instituição** – Informar como se classifica a instituição.

**Nome da Instituição** – Nome empresarial.

**Nome Fantasia** – Nome Fantasia.

**Número do Comite de Etica/Nome do Comite de Etica** – Ao vincular a instituição a um CEP – Comite de Etica em Pesquisas, todos os projetos cadastrados com a instituição como proponente serão enviados para o CEP informado.

**Data Criação** – Data de cadastrado da instituição no sistema.

**CEP** – CEP do endereço da instituição. Informar o CEP e clicar no botão <Buscar CEP> o sistema ira buscar o endereço na base dos correios e caso encontre o CEP ele preenchera automaticamente os campos, endereço, bairro, uf, município, complemento, caso o endereço não seja encontrado pode ser informado manualmente pelo usuário.

**UF** – Unidade Federação do endereço da instituição.

**Município** – Município do endereço da instituição.

**E-Mail** – e-mail de contato da instituição.

- **Homepage** Homepage da instituição.
- **Telefone** Telefone de contato da instituição.